[Podręcznik użytkownika](http://support.edokumenty.eu/trac/wiki/UserGuideV5) > [Moje kontakty](http://support.edokumenty.eu/trac/wiki/UserGuideV5/People) > Widok kontaktu na liście

## **Widok osoby kontaktowej na liście**

Osoba kontaktowa, która została dodana do **[Osobistej książki adresowej](http://support.edokumenty.eu/trac/wiki/UserGuideV5/People/AddressBook)**, wyświetlana jest na liście w oknie głównym modułu **Moje kontakty** w postaci *wizytówki*.

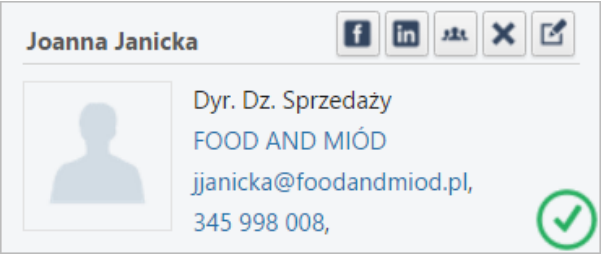

*Wizytówka na liście Moje kontakty*

Po skierowaniu kursora myszki na pojedynczą *wizytówkę* zostają wyświetlone ikony, po kliknięciu których możemy:

- szukać osoby kontaktowej na Facebooku
- szukać osoby kontaktowej w portalu LinkedIn
- przypisać osobę kontaktową do wybranych [grup](http://support.edokumenty.eu/trac/wiki/UserGuideV5/People/Groups)
- [usunąć](http://support.edokumenty.eu/trac/wiki/UserGuideV5/People/EditRemove#point3) osobę kontaktową
- [edytować](http://support.edokumenty.eu/trac/wiki/UserGuideV5/People/EditRemove#point2) dane osoby kontaktowej.